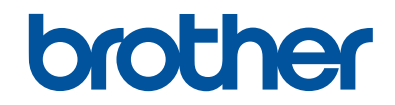

# **Podręcznik Użytkownika**

Krótkie instrukcje, dla podstawowych operacji

**DCP-L2512D DCP-L2537DW DCP-L2532DW DCP-L2552DN MFC-L2712DN MFC-L2712DW MFC-L2732DW MFC-L2750DW** 

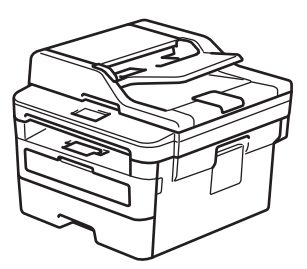

Brother poleca trzymać ten podręcznik niedaleko urządzenia, aby w razie konieczności mieć do niego szybki dostęp.

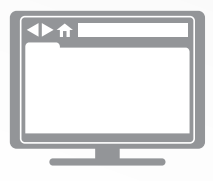

**Podręcznik Użytkownika Online**

Aby uzyskać uzyskać dokładniejsze informacje, bardziej zaawansowane instrukcje i specyfikację produktu zobacz *Podręcznik Użytkownika Online* [support.brother.com/manuals](http://support.brother.com/manuals/)

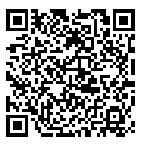

# **Podręczniki użytkownika i gdzie je znaleźć?**

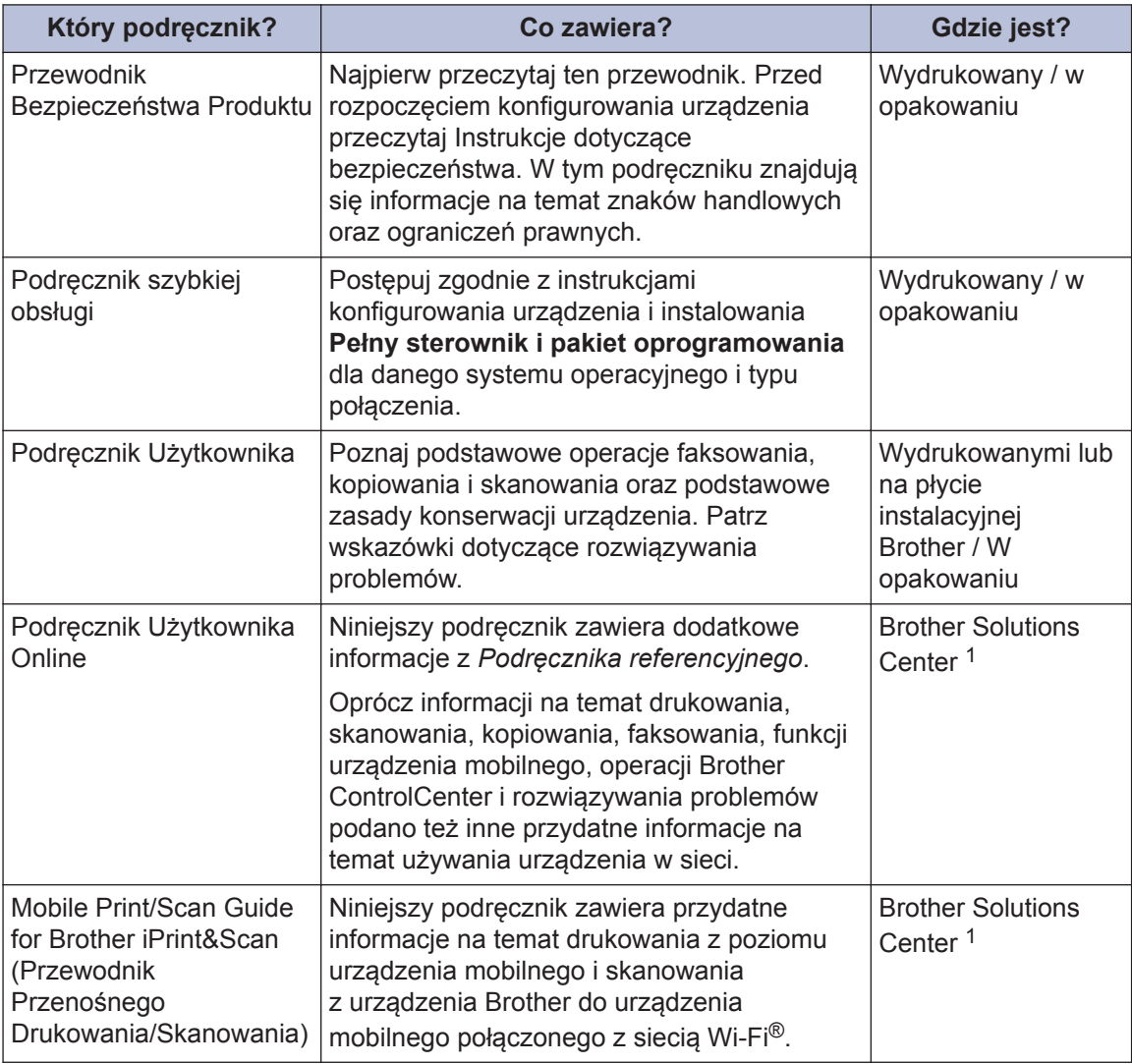

1 Odwiedź stronę [support.brother.com/manuals.](http://support.brother.com/manuals/)

# **Podręcznik Użytkownika Online pomaga wykorzystać wszystkie możliwości urządzenia**

Mamy nadzieję, że będzie on pomocny. Aby dowiedzieć się więcej na temat funkcji urządzenia, należy skorzystać z *Podręcznik Użytkownika Online*. Zapewnia on:

#### **Szybsza nawigacja!**

- $\checkmark$  Pole wyszukiwania
- $\checkmark$  Indeks nawigacyjny na osobnym panelu

#### **Zrozumiały format!**

 $\checkmark$  Każdy temat w jednym podręczniku

#### **Uproszczony układ!**

- $\checkmark$  Instrukcje krok po kroku
- **√** Podsumowanie funkcji na górze strony

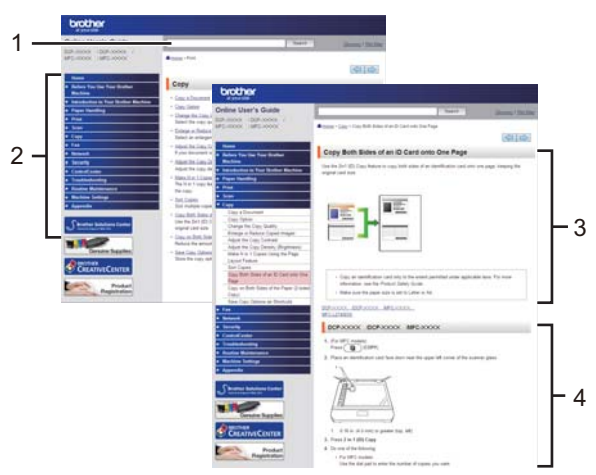

- 1. Pole wyszukiwania
- 2. Nawigacja
- 3. Podsumowanie
- 4. Instrukcje krok po kroku

#### **Aby wyświetlić Podręcznik użytkownika online**

Aby wyświetlić *Podręcznik Użytkownika Online* i inne dostępne podręczniki, odwiedź stronę [support.brother.com/manuals](http://support.brother.com/manuals/).

#### (Windows®)

Do podręczników urządzenia można przejść również za pomocą narzędzia Brother Utilities. Narzędzie Brother Utilities jest dołączone w standardowej instalacji i po zainstalowaniu można znaleźć je albo w postaci skrótu na pulpicie, albo w menu **Start** systemu Windows®.

# **Pytania lub problemy? Zajrzyj do naszych odpowiedzi na często zadawane pytania, rozwiązań problemów i filmów wideo online.**

Przejdź na stronę **Odpowiedzi na często zadawane pytania i rozwiązywanie problemów** swojego modelu w witrynie Brother Solutions Center pod adresem [support.brother.com](http://support.brother.com/)

- **Różne sposoby wyszukiwania**
- **Wyświetlanie powiązanych pytań w celu uzyskania większej ilości informacji**
- **Regularne aktualizacje na podstawie opinii klientów**

©2017 Brother Industries, Ltd. Wszelkie prawa zastrzeżone.

# **1 Informacje ogólne**

# **Panel sterowania – informacje ogólne**

#### **Pokrewne Modele:**

DCP-L2512D/DCP-L2537DW/DCP-L2532DW/DCP-L2552DN/MFC-L2712DN/MFC-L2712DW

Panel sterowania może się różnić w zależności od modelu urządzenia.

#### **MFC-L2712DN/MFC-L2712DW**

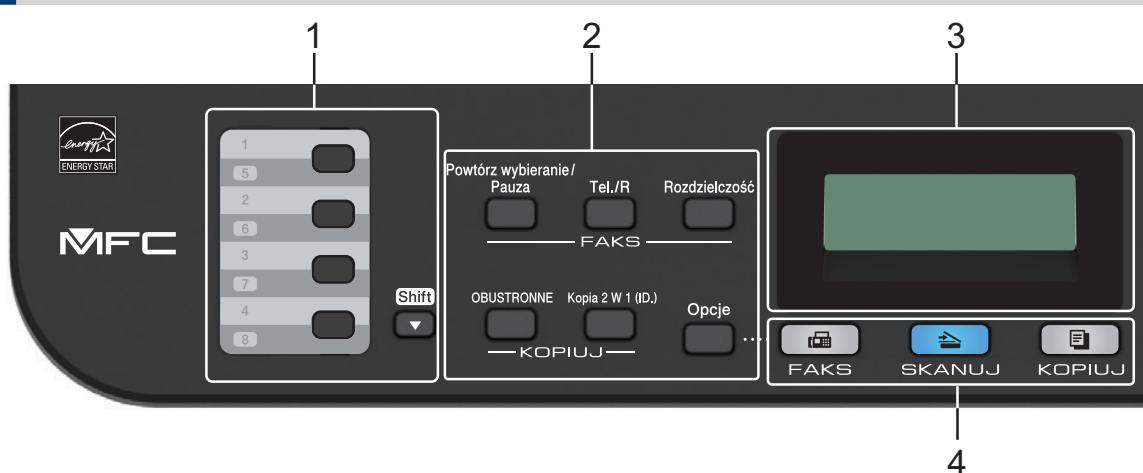

#### **1. Przyciski wybierania jednoprzyciskowego**

Przechowuj i przywołuj do ośmiu numerów faksów i telefonów.

Aby uzyskać dostęp do zapisanych numerów faksu i telefonu 1-4, naciśnij przycisk wybierania jednoprzyciskowego przypisany do tego numeru. Aby uzyskać dostęp do zapisanych numerów faksu i telefonu 5-8, naciśnij i przytrzymaj przycisk **Shift**.

#### **2. Przyciski funkcji**

#### **Powtórz wybieranie/Pauza**

Naciśnij, aby wybrać ostatni numer, pod który dzwoniono. Ten przycisk powoduje również wstawienie pauzy podczas programowania numerów szybkiego wybierania lub podczas ręcznego wybierania numeru.

#### **Tel./R**

Naciśnij **Tel./R** w celu prowadzenia rozmowy telefonicznej po podniesieniu słuchawki zewnętrznej podczas szybkiego podwójnego dzwonienia F/T.

Jeśli urządzenie jest podłączone do PBX, możesz użyć tego przycisku w celu uzyskania dostępu do linii zewnętrznej, oddzwonienia do operatora lub przeniesienia połączenia pod inny numer wewnętrzny.

#### **WiFi (w przypadku modeli bezprzewodowych)**

Naciśnij przycisk **WiFi** i uruchom w komputerze instalator sieci bezprzewodowej. Postępuj zgodnie z instrukcjami wyświetlanymi na ekranie, aby skonfigurować połączenie bezprzewodowe pomiędzy urządzeniem a siecią.

Gdy kontrolka **WiFi** świeci się, urządzenie Brother jest połączone z punktem dostępu do sieci bezprzewodowej. Kiedy kontrolka **WiFi** miga, połączenie bezprzewodowe nie działa lub urządzenie jest w trakcie łączenia się z punktem dostępu do sieci bezprzewodowej.

#### **Rozdzielczość (tylko dla niektórych modeli)**

Naciśnij, aby zmienić rozdzielczość faksu.

#### **Kopia 2 W 1 (ID.)**

Naciśnij, aby skopiować obie strony karty identyfikacyjnej na jednej stronie.

#### **OBUSTRONNE**

Naciśnij, aby kopiować po obu stronach papieru.

#### **Opcje**

Naciśnij, aby uzyskać dostęp do tymczasowych ustawień faksowania, skanowania lub kopiowania.

#### **3. Wyświetlacz ciekłokrystaliczny (LCD)**

Wyświetla komunikaty pomagające użytkownikowi w skonfigurowaniu i korzystaniu z urządzenia.

Gdy urządzenie jest w Trybie faksu, na wyświetlaczu LCD wyświetlany jest komunikat:

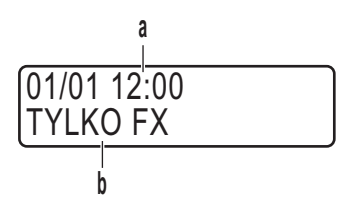

- a. Data i godzina
- b. Tryb odbioru

Po naciśnięciu **KOPIUJ**, na wyświetlaczu LCD pojawi się:

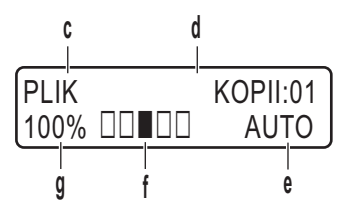

- c. Typ kopii
- d. Liczba kopii
- e. Jakość
- f. Kontrast
- g. Proporcje kopiowania

#### **4. Przyciski trybu**

#### **FAKS**

Naciśnij, aby przełączyć urządzenie w tryb faksu.

#### **SKANUJ**

Naciśnij, aby przełączyć urządzenie w tryb skanowania.

#### **KOPIUJ**

Naciśnij, aby przełączyć urządzenie w tryb kopiowania.

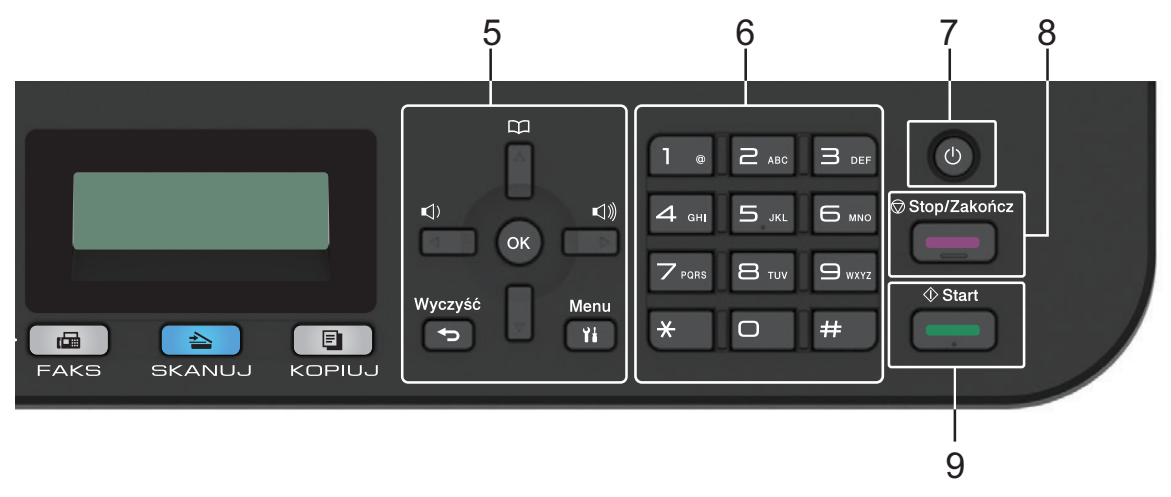

#### **5. Przyciski menu**

#### **Wyczyść**

Naciśnij, aby usunąć wprowadzone dane lub anulować bieżące ustawienie.

#### **Menu**

Naciśnij, aby przejść do menu programowania ustawień urządzenia.

**OK**

Naciśnij, aby zapisać ustawienia urządzenia.

#### $\triangleleft$ **lub** $\triangleright$

Naciśnij, aby przewijać opcje menu do tyłu lub do przodu.

#### **a lub b**

- Naciśnij, aby przewijać menu i opcje.
- Naciśnij, aby zmienić rozdzielczość w trybie faksu.

## $\mathbf{D}$

Naciśnij  $\Box$ , aby uzyskać dostęp do numerów szybkiego wybierania.

#### **6. Klawiatura**

- Służy do wybierania numerów faksu i telefonu.
- Służy jako klawiatura do wprowadzania tekstu lub znaków.

# 1 Informacje ogólne **Informacje ogólne**

#### **7. Włączenie/wyłączenie zasilania**

- Włącz urządzenie, naciskając  $\circ$ .
- Wyłącz urządzenie naciskając i przytrzymując (U). Na wyświetlaczu LCD pojawi się komunikat [Wyłączanie], który będzie wyświetlany przez kilka sekund, aż do wyłączenia. W przypadku podłączenia zewnętrznego telefonu lub automatu zgłoszeniowego urządzenia te są zawsze dostępne.

#### **8. Stop/Zakończ**

- Naciśnij, aby zakończyć operację.
- Naciśnij, aby wyjść z menu.

#### **9. Start**

- Naciśnij, aby rozpocząć wysyłanie faksów.
- Naciśnij, aby rozpocząć kopiowanie.
- Naciśnij, aby rozpocząć skanowanie dokumentów.

#### **DCP-L2512D/DCP-L2537DW/DCP-L2532DW/DCP-L2552DN**

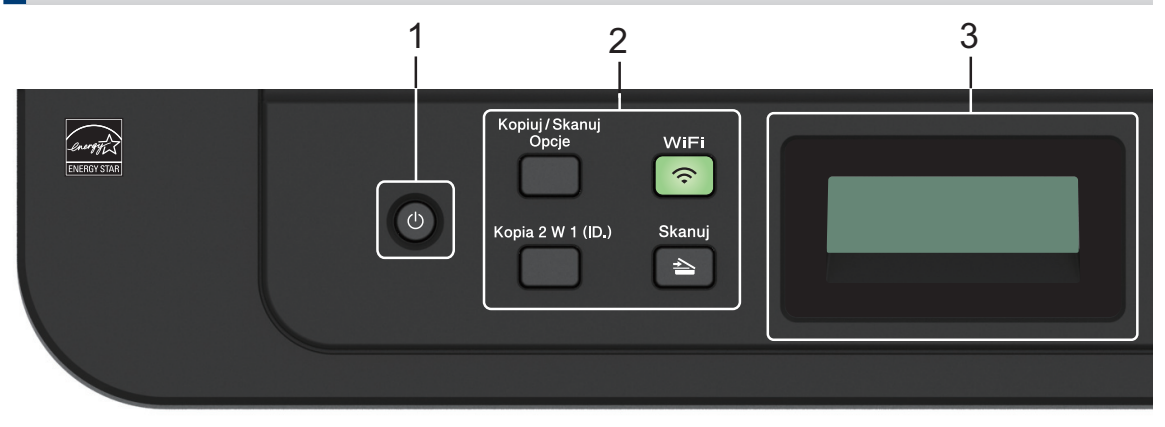

#### **1. Włączenie/wyłączenie zasilania**

- Włącz urządzenie, naciskając (b).
- Wyłącz urządzenie, naciskając i przytrzymując (+). Na wyświetlaczu LCD pojawi się komunikat [Wyłączanie], który będzie wyświetlany przez kilka sekund, aż do wyłączenia.

#### **2. Przyciski funkcji**

#### **Kopiuj / Skanuj Opcje**

Naciśnij, aby uzyskać dostęp do tymczasowych ustawień skanowania lub kopiowania.

#### **WiFi (w przypadku modeli bezprzewodowych)**

Naciśnij przycisk **WiFi** i uruchom w komputerze instalator sieci bezprzewodowej. Postępuj zgodnie z instrukcjami wyświetlanymi na ekranie, aby skonfigurować połączenie bezprzewodowe pomiędzy urządzeniem a siecią.

Gdy kontrolka **WiFi** świeci się, urządzenie Brother jest połączone z punktem dostępu do sieci bezprzewodowej. Kiedy kontrolka **WiFi** miga, połączenie bezprzewodowe nie działa lub urządzenie jest w trakcie łączenia się z punktem dostępu do sieci bezprzewodowej.

#### **Skanuj**

Naciśnij, aby przełączyć urządzenie w tryb skanowania.

#### **Kopia 2 W 1 (ID.)**

Naciśnij, aby skopiować obie strony karty identyfikacyjnej na jednej stronie.

#### **OBUSTRONNE (tylko niektóre modele)**

Naciśnij, aby kopiować po obu stronach papieru.

#### **3. Wyświetlacz ciekłokrystaliczny (LCD)**

Wyświetla komunikaty pomagające użytkownikowi w skonfigurowaniu i korzystaniu z urządzenia.

Jeśli urządzenie znajduje się w trybie gotowości lub w trybie kopiowania, na wyświetlaczu LCD pojawi się:

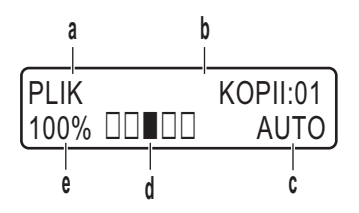

- a. Typ kopii
- b. Liczba kopii
- c. Jakość
- d. Kontrast
- e. Proporcje kopiowania

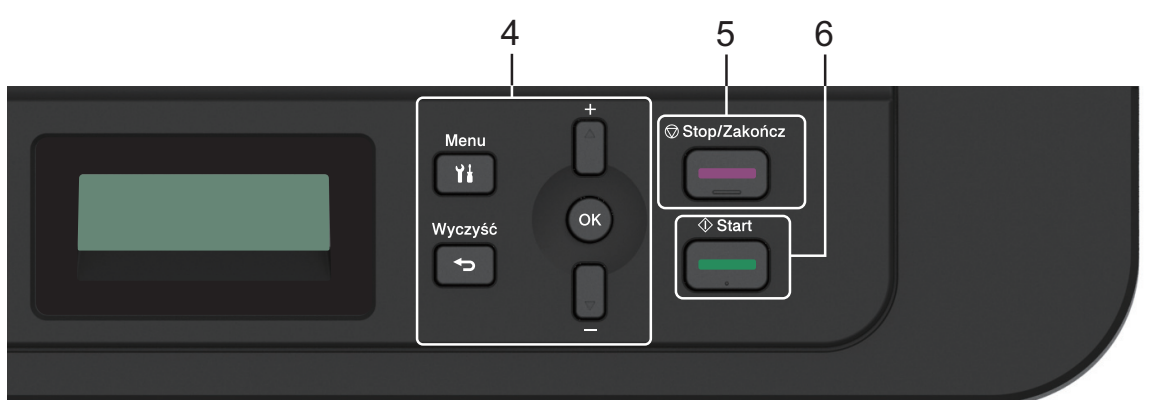

#### **4. Przyciski menu**

#### **Menu**

Naciśnij, aby przejść do menu programowania ustawień urządzenia.

#### **Wyczyść**

- Naciśnij, aby usunąć wprowadzone dane.
- Naciśnij, aby anulować bieżące ustawienie.

#### **OK**

Naciśnij, aby zapisać ustawienia urządzenia.

#### **a lub b**

Naciśnij, aby przewijać menu i opcje.

#### **5. Stop/Zakończ**

- Naciśnij, aby zakończyć operację.
- Naciśnij, aby wyjść z menu.

#### **6. Start**

- Naciśnij, aby rozpocząć kopiowanie.
- Naciśnij, aby rozpocząć skanowanie dokumentów.

# **Panel sterowania – informacje ogólne**

```
Pokrewne Modele:
MFC-L2732DW/MFC-L2750DW
```
Panel sterowania może się różnić w zależności od modelu urządzenia.

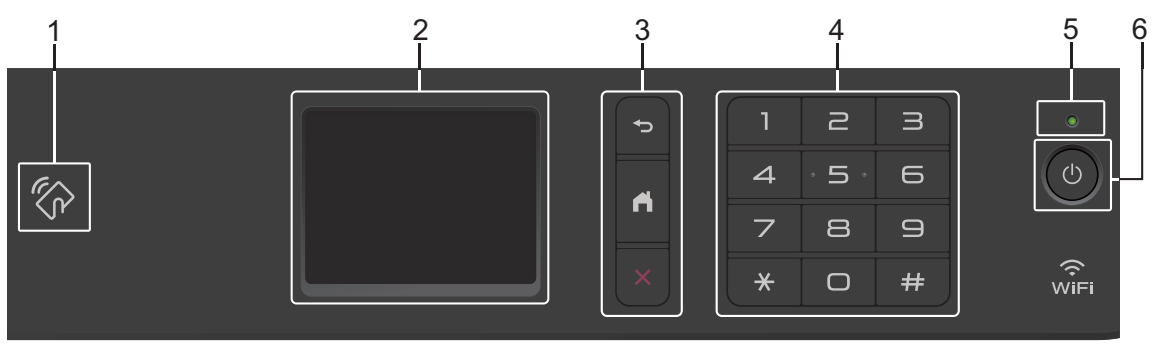

#### **1. Near Field Communication (NFC) (MFC-L2750DW)**

Jeśli urządzenie z systemem Android™ obsługuje funkcję NFC, możesz drukować z poziomu urządzenia lub skanować dokumenty do urządzenia, dotykając symbolu NFC na panelu sterowania.

#### **2. Dotykowy ekran ciekłokrystaliczny (LCD)**

Dostęp do menu i opcji uzyskuje się poprzez ich naciskanie na ekranie dotykowym.

**3. Przyciski menu**

#### **(Wstecz)**

Naciśnij, aby powrócić do poprzedniego menu.

#### **(Ekran główny)**

Naciśnij, aby powrócić do ekranu głównego.

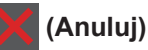

Naciśnij, aby anulować operację.

#### **4. Klawiatura (przyciski numeryczne)**

Korzystając z cyfr na panelu dotykowym, można wybrać numer telefonu lub faksu bądź wprowadzić liczbę kopii.

#### **5. Wskaźnik LED zasilania**

Dioda LED świeci zależnie do stanu zasilania urządzenia.

# **Informacje ogólne**

#### **6. Włączenie/wyłączenie zasilania**

- Włącz urządzenie, naciskając  $\circled{0}$ .
- Wyłącz urządzenie, naciskając i przytrzymując (U). Na dotykowym wyświetlaczu LCD pojawi się komunikat [Wyłączanie], który będzie wyświetlany przez kilka sekund, aż do wyłączenia. Jeśli podłączyłeś zewnętrzny telefon lub automat zgłoszeniowy, urządzenia te są zawsze dostępne. **1**

# **Przegląd ekranu dotykowego LCD**

**Pokrewne Modele:** MFC-L2732DW/MFC-L2750DW

Podczas wyświetlania ekranu głównego naciśnij przycisk ◀ lub ▶, aby wyświetlić inne ekrany główne.

Na ekranie głównym wyświetlany jest aktualny stan urządzenia podczas bezczynności. Gdy jest on wyświetlany, oznacza to, że urządzenie jest gotowe na następne polecenie.

Dostępne funkcje będą się różnić w zależności od modelu urządzenia.

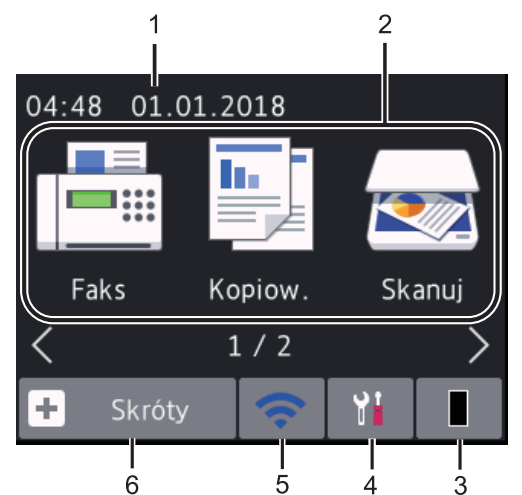

#### 1. **Data i godzina**

Wyświetla datę i czas ustawiony w urządzeniu.

#### 2. **Tryby**

• **[Faks]**

Naciśnij, aby wejść w tryb faksu.

• **[Kopiow.]**

Naciśnij, aby wejść w tryb kopiowania.

• **[Skanuj]**

Naciśnij, aby wejść w tryb skanowania.

#### • **[Druk bezpieczny]**

Naciśnij, aby uzyskać dostęp do opcji [Bezpieczny wydruk].

• **[Sieć Web]**

Naciśnięcie umożliwia połączenie urządzenia Brother z usługami internetowymi.

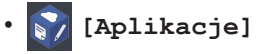

Naciśnięcie umożliwia połączenie urządzenia Brother z usługą Aplikacje **Brother** 

#### 3. **Toner**

Wyświetla pozostałą żywotność toneru. Naciśnij, aby uzyskać dostęp do menu [Toner].

Gdy żywotność wkładu z tonerem zbliża się do końca albo pojawia się problem, na wskaźniku toneru pojawia się ikona błędu

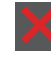

.

#### 4. **[Ustawienia]**

Naciśnij, aby uzyskać dostęp do menu [Ustawienia].

Jeśli funkcja Secure Function Lock lub blokady ustawień jest włączona, na ekranie LCD zostanie wyświetlona ikona

blokady **. .** Należy odblokować urządzenie, aby użyć ustawień.

#### 5. WiFi lub

**(Stan sieci bezprzewodowej dla modeli bezprzewodowych)**

Naciśnij, aby skonfigurować ustawienia sieci bezprzewodowej.

Jeśli korzystasz z połączenia bezprzewodowego, czteropoziomowy wskaźnik na każdym z ekranów głównych pokazuje aktualną siłę sygnału sieci bezprzewodowej.

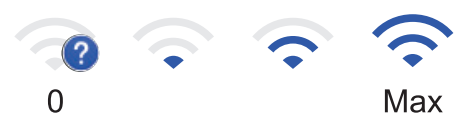

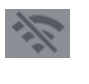

Bezprzewodowa sieć LAN wyłączona

**1**

#### 6. **[Skróty]**

Naciśnij, aby utworzyć skróty do często używanych operacji, takich jak wysyłanie faksów, kopiowanie, skanowanie i korzystanie z sieci Web.

- Dostępne są trzy ekrany skrótów, a na każdym można umieścić do czterech skrótów. Dostępnych jest łącznie 12 skrótów.
- Aby wyświetlić pozostałe ekrany skrótów, naciśnij < lub  $\blacktriangleright$ .

#### **Zapisane faksy**

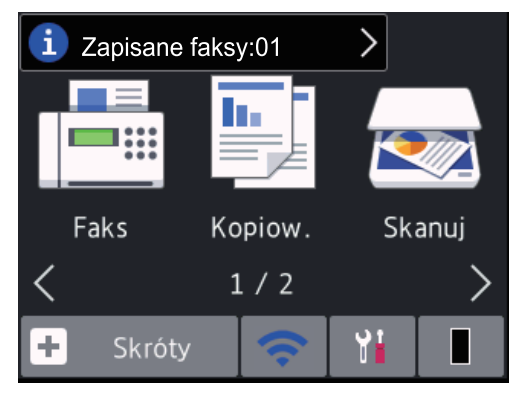

Liczba odebranych faksów w pamięci pojawia się u góry ekranu.

Naciśnij przycisk  $\begin{bmatrix} 1 \end{bmatrix}$ , a następnie  $[\text{Take}],$ aby drukować faksy.

#### **Ikona ostrzeżenia**

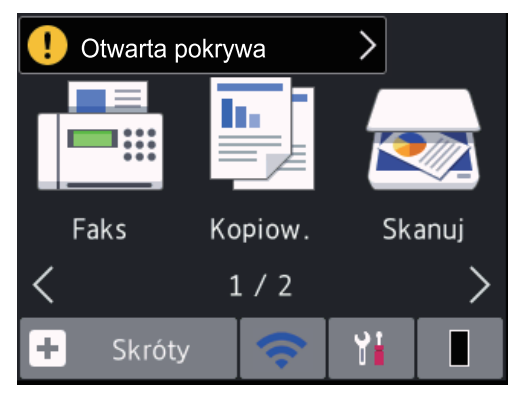

Ikona ostrzeżenia **jest wyświetlana**, gdy wystąpi komunikat o błędzie lub konserwacji. Aby wyświetlić komunikat, naciśnij jego obszar, a następnie naciśnij przycisk, **aby powrócić do trybu** gotowości.

#### **INFORMACJA**

• Niniejszy produkt wykorzystuje czcionkę firmy ARPHIC TECHNOLOGY CO., LTD.

# **Jak poruszać się po ekranie dotykowym LCD**

#### **Pokrewne Modele:**

MFC-L2732DW/MFC-L2750DW

Naciśnij palcem ekran LCD, aby go obsługiwać. Aby wyświetlić i uzyskać dostęp do wszystkich opcji, naciśnij < b lub ▲ ▼ na ekranie LCD, aby je przewijać.

W poniższych krokach wyjaśniono, jak poruszać się po ustawieniach urządzenia. W tym przykładzie ustawienie podświetlenia ekranu LCD zostało zmienione z [Jasny] na [Średnio].

## **WAŻNE**

NIE należy naciskać ekranu LCD ostrymi przedmiotami, takimi jak długopis lub rysik. Może to uszkodzić urządzenie.

#### **INFORMACJA**

NIE dotykaj ekranu LCD natychmiast po podłączeniu przewodu zasilającego lub po włączeniu urządzenia. Może to spowodować wystąpienie błędu.

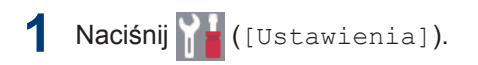

Naciśnij [Wszystkie ust.].

**2**

**3** Naciśnij ▲ lub ▼, aby wyświetlić opcję<br>
IIIstawienia La nastepnie naciśni [Ustawienia], a następnie naciśnij [Ustawienia].

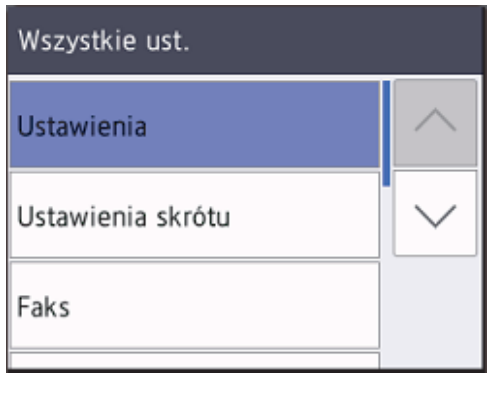

**4** Naciśnij ▲ lub ▼, aby wyświetlić opcję<br>UStawienia LCDJ a nastepnie [Ustawienia LCD], a następnie naciśnij [Ustawienia LCD].

 $\overline{a}$ 

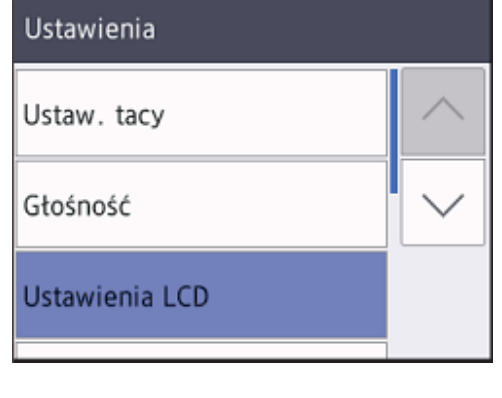

**5** Naciśnij [Podświetlenie].

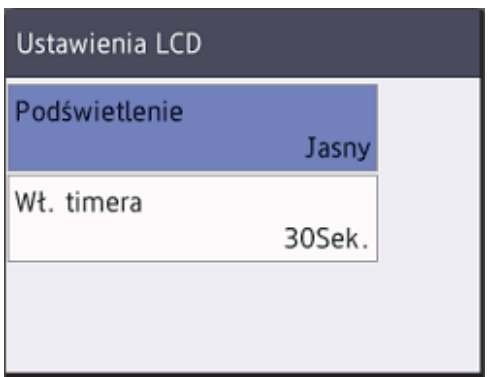

**6** Naciśnij [Średnio].

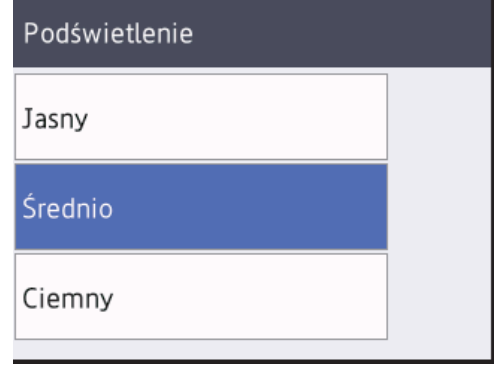

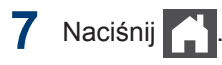

**2**

# **Wkładanie papieru**

# **Wkładanie papieru do tacy papieru**

Używaj tacy papieru w przypadku drukowania na następujących nośnikach:

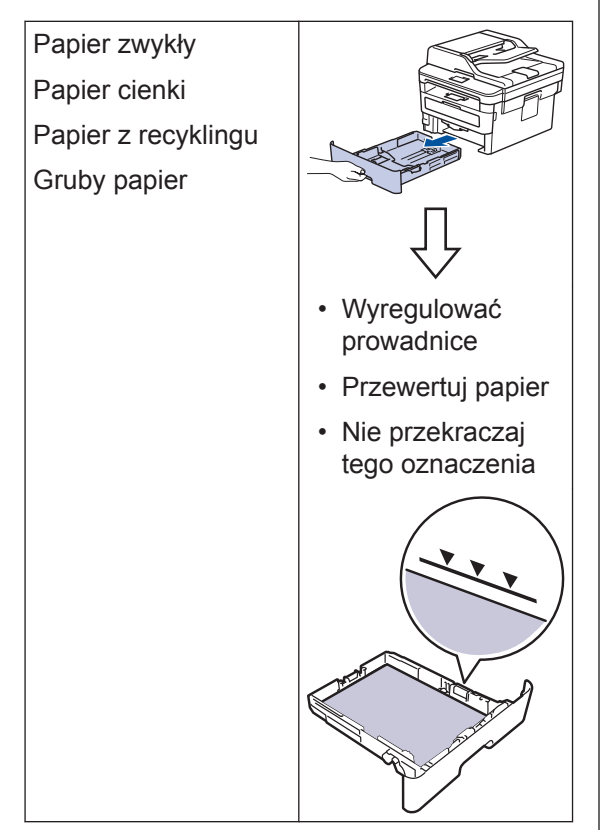

Więcej informacji >> Podręcznik Użytkownika *Online*: *Ładowanie papieru do tacy papieru*

# **Włóż papier do gniazda ręcznego podawania**

Używaj gniazda ręcznego podawania podczas drukowania na następujących nośnikach:

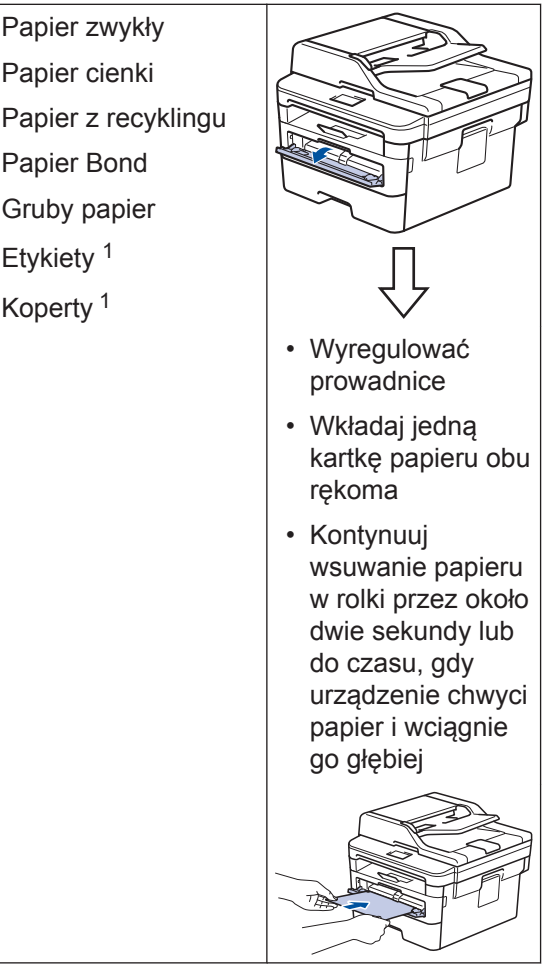

1 Otwórz pokrywę tylną (taca wyjściowa stron zadrukowanych od góry) przed drukowaniem, aby pozwolić na wyjście zadrukowanych stron do tacy wyjściowej stron zadrukowanych od góry.

Więcej informacji >> Podręcznik Użytkownika *Online*: *Wkładanie papieru i drukowanie przy użyciu gniazda podawania ręcznego*

**Rozwiązywanie problemów**

Ta sekcja pomaga w rozwiązywaniu problemów, jakie mogą wystąpić podczas eksploatacji urządzenia Brother.

# **Zidentyfikuj problem**

Nawet jeśli wydaje się, że występuje problem z urządzeniem, większość problemów można usunąć samodzielnie.

Najpierw sprawdź, czy:

**A**

- Przewód zasilający urządzenia jest podłączony prawidłowo i zasilanie urządzenia jest włączone.
- Wszystkie pomarańczowe części zabezpieczające urządzenie zostały usunięte.
- (W przypadku modeli sieciowych) Punkt dostępowy (dla sieci bezprzewodowej), router lub koncentrator jest włączony i miga jego przycisk połączenia.
- Papier został odpowiednio włożony do tacy papieru.
- Kable interfejsu są prawidłowo podłączone do urządzenia i komputera.
- Sprawdź stan urządzenia na urządzeniu lub w **Brother Status Monitor** na komputerze.

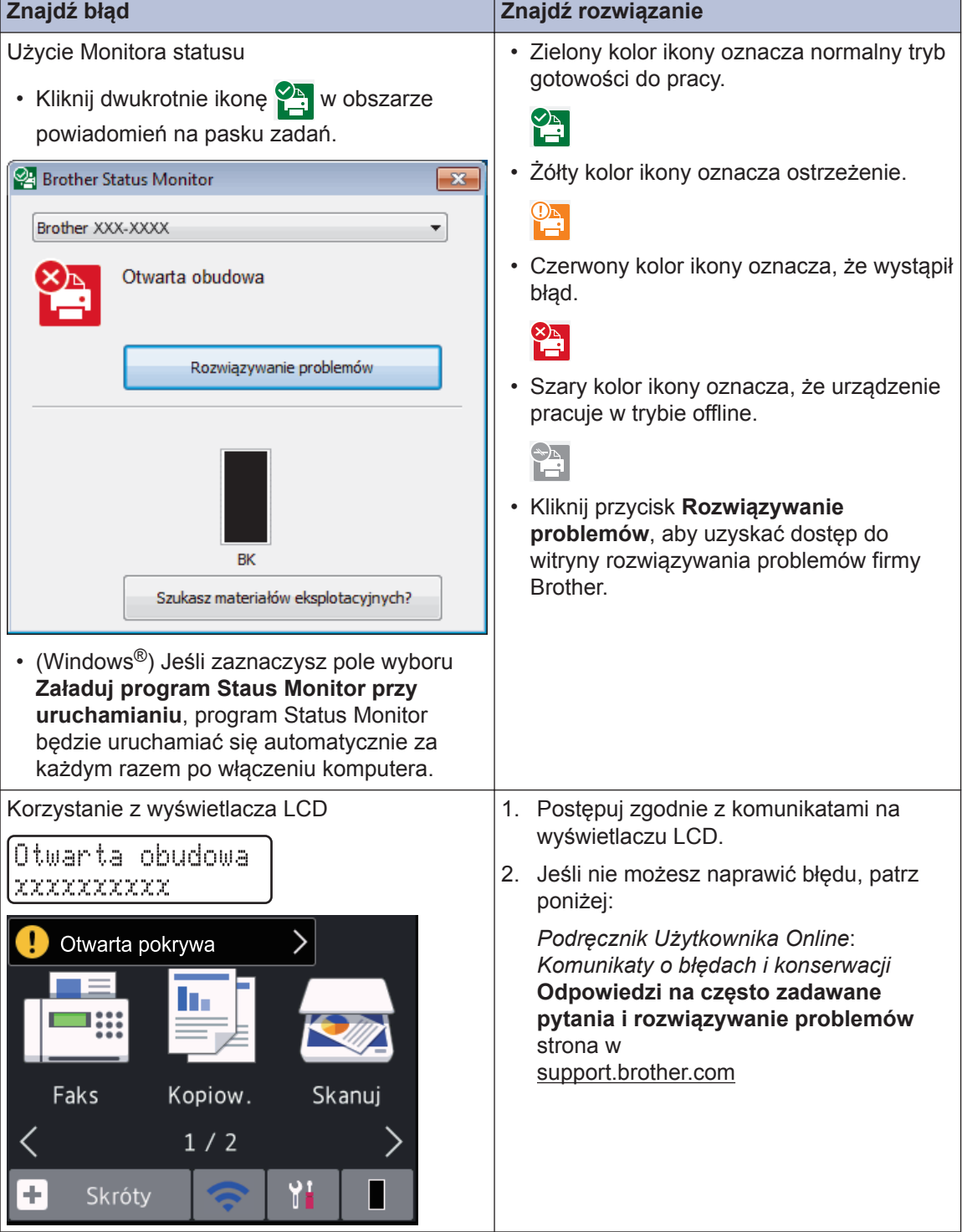

# **Komunikaty o błędach i konserwacji**

Informacje na temat najczęstszych błędów i komunikatów serwisowych można znaleźć w *Podręcznik Użytkownika Online*.

Aby wyświetlić *Podręcznik Użytkownika Online* i inne dostępne podręczniki, odwiedź stronę [support.brother.com/manuals](http://support.brother.com/manuals/).

# **Zacięcia dokumentów i papieru**

Komunikat o błędzie sygnalizujący miejsce, w którym w urządzeniu zaciął się papier.

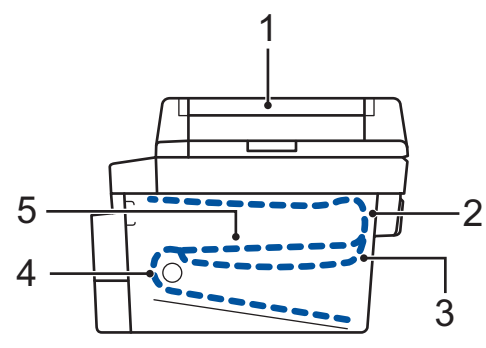

Komunikaty o błędach:

- 1. Zacięcie dokumentu
- 2. Zacięcie z tyłu
- 3. Zacięcie w podajniku dwustronnym
- 4. Zaciecie w tacy
- 5. Zacięcie w środku

Patrz wiadomości w **Brother Status Monitor** na komputerze.

# **Rozwiązania dotyczące połączenia bezprzewodowego**

Jeżeli nie możesz połączyć urządzenia Brother z siecią bezprzewodową, sprawdź następujące informacje:

- *Podręcznik Użytkownika Online*: *Wydrukuj Raport WLAN*
- *Podręcznik szybkiej obsługi*: *Alternatywna konfiguracja połączenia bezprzewodowego*

Aby wyświetlić *Podręcznik Użytkownika Online* i inne dostępne podręczniki, odwiedź stronę [support.brother.com/manuals](http://support.brother.com/manuals/).

**Załącznik**

# **Materiały eksploatacyjne**

Jeśli elementy eksploatacyjne, np. toner lub bęben, wymagają już wymiany, na panelu sterowania urządzenia lub w programie Status Monitor zostanie wyświetlony komunikat o błędzie. Aby uzyskać więcej informacji na temat materiałów eksploatacyjnych dla danego urządzenia, odwiedź witrynę internetową pod adresem [www.brother.com/original/index.html](http://www.brother.com/original/index.html) lub skontaktuj się z lokalnym przedstawicielem firmy Brother.

• Nazwa modelu materiału eksploatacyjnego może się różnić w zależności od kraju i regionu.

#### **Toner**

 $\mathscr{D}$ 

**B**

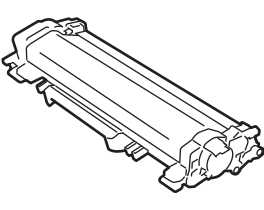

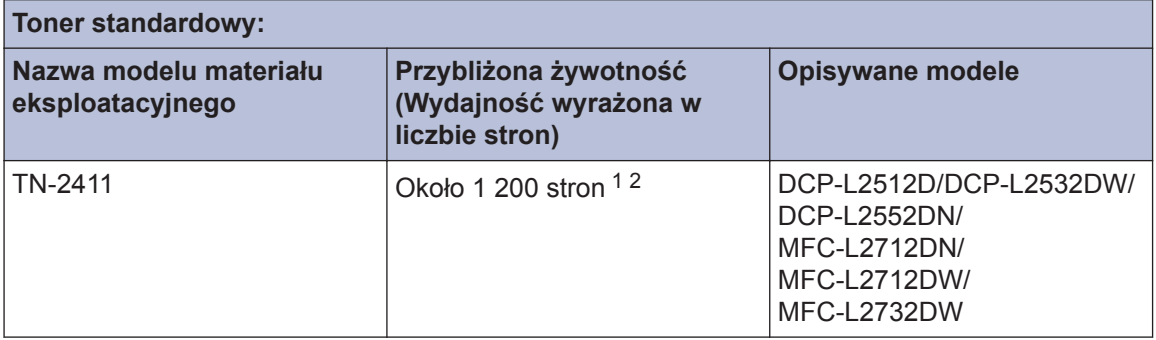

1 Przeciętna deklarowana wydajność wkładu jest zgodna z normą ISO/IEC 19752.

2 Pojedyncze strony A4/Letter

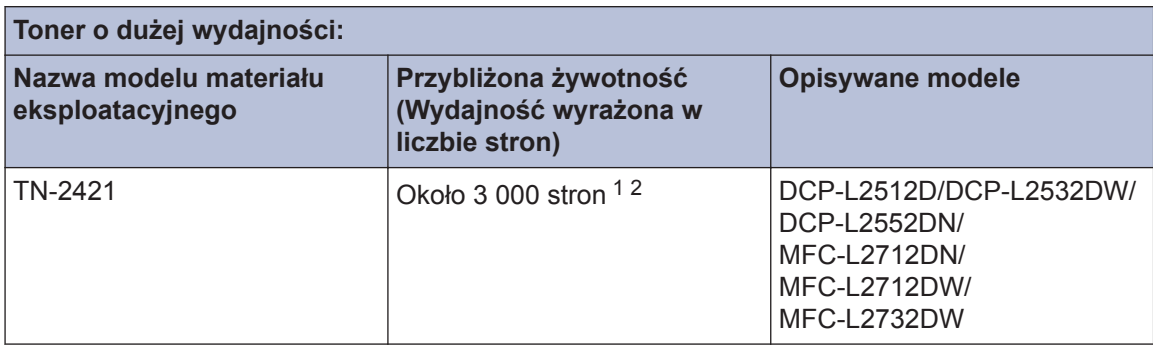

1 Przeciętna deklarowana wydajność wkładu jest zgodna z normą ISO/IEC 19752.

2 Pojedyncze strony A4/Letter

#### **Zespół bębna**

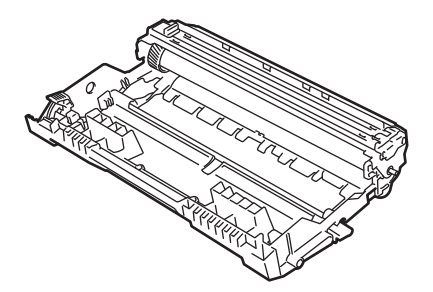

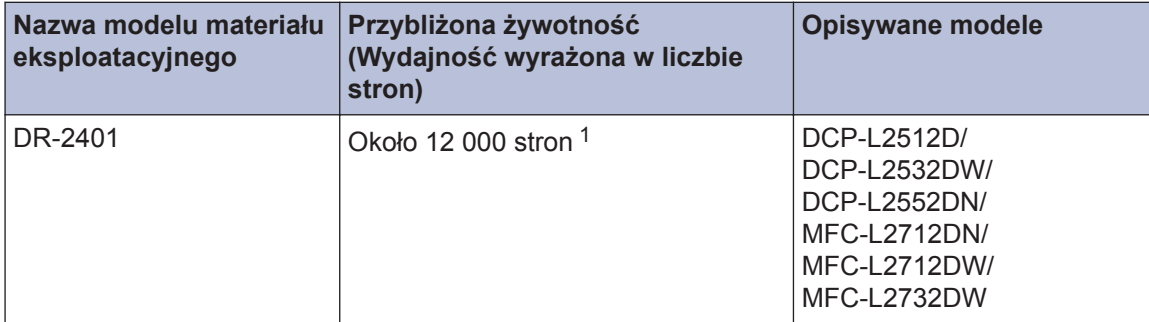

1 Około 12 000 stron w oparciu o 1 stronę na pracę [pojedyncze strony A4/Letter]. Na liczbę stron mogą wpływać różnorodne czynniki, w tym m.in. rodzaj oraz rozmiar nośnika.

## BROTHER<br>CREATIVECENTER

Jeśli korzystasz z systemu Windows®, kliknij dwukrotnie ikonę **Brother Creative Center**

na pulpicie, aby uzyskać dostęp do naszej **BEZPŁATNEJ** strony internetowej, będącej źródłem zasobów pomagających w łatwym tworzeniu i drukowaniu niestandardowych materiałów do użytku firmowego i domowego z zastosowaniem zdjęć, tekstu i kreatywności.

Użytkownicy komputerów Mac mogą uzyskać dostęp do witryny Brother CreativeCenter pod adresem:

[www.brother.com/creativecenter](http://www.brother.com/creativecenter)

# **Drukowanie i skanowanie za pomocą urządzenia mobilnego**

Program Brother iPrint&Scan for Mobile umożliwia korzystanie z funkcji urządzenia Brother bezpośrednio z urządzenia mobilnego, bez użycia komputera. Podręcznik *Mobile Print/Scan Guide for Brother iPrint&Scan* (Przewodnik Przenośnego Drukowania/Skanowania) zawiera przydatne informacje na temat drukowania z poziomu urządzenia mobilnego. Przejdź do strony **Podręczniki** dla posiadanego modelu w witrynie Brother Solutions Center pod adresem [support.brother.com](http://support.brother.com/), aby wyświetlić przewodnik.

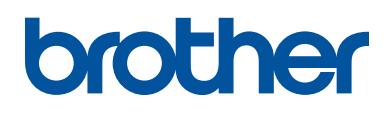

**Odwiedź naszą witrynę internetową [www.brother.com](http://www.brother.com/)**

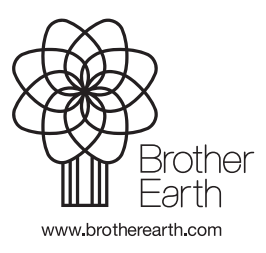

POL Wersja A